Tango

# **Condivisione dei verbali con il Consiglio di classe**

17 Steps <u>[View on Tango](https://app.tango.us/app/workflow/e7342618-5baa-4166-a430-bf3322e2bc67)</u>

Created by

Creation Date

Last Updated

Marco Buccione

November 24, 2021

November 24, 2021

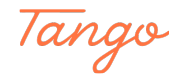

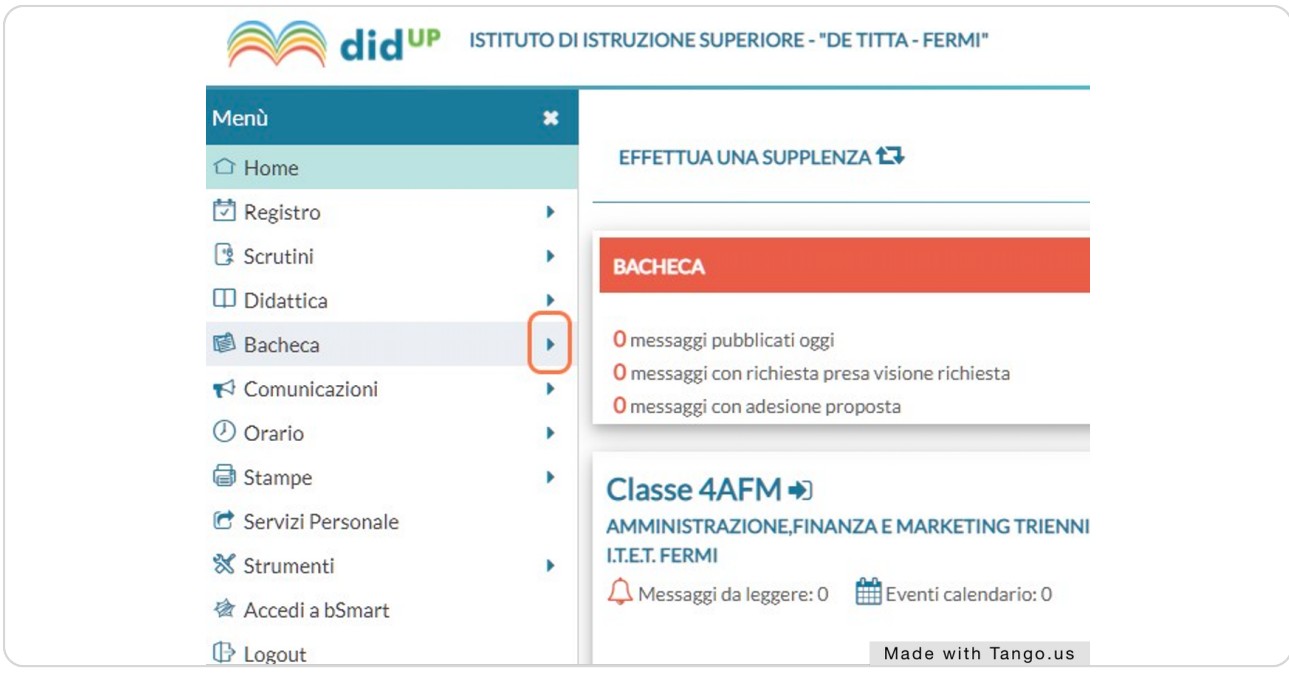

### **Dalla home, click sulla freccia alla destra di "Bacheca"**

#### STEP 2

### **Click su "Gestione Bacheca"**

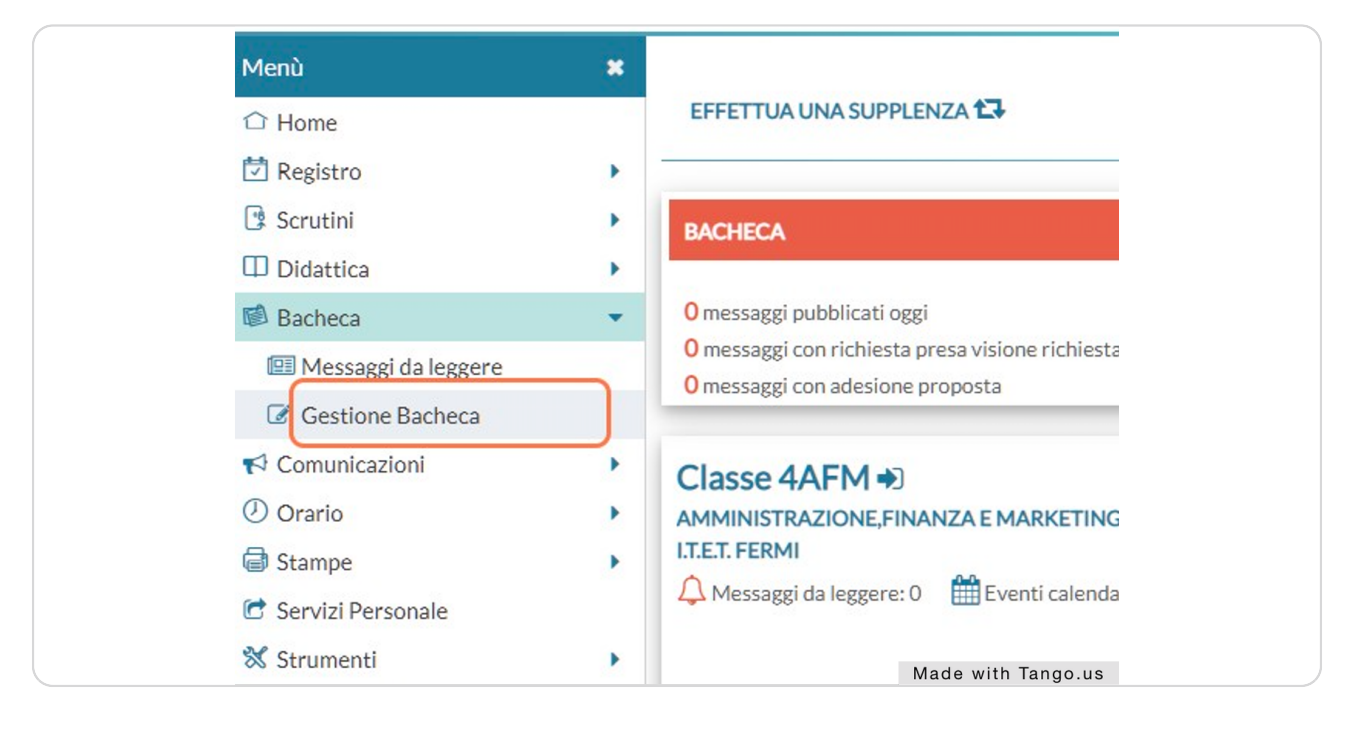

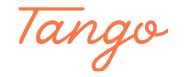

# **Click su "Aggiungi"**

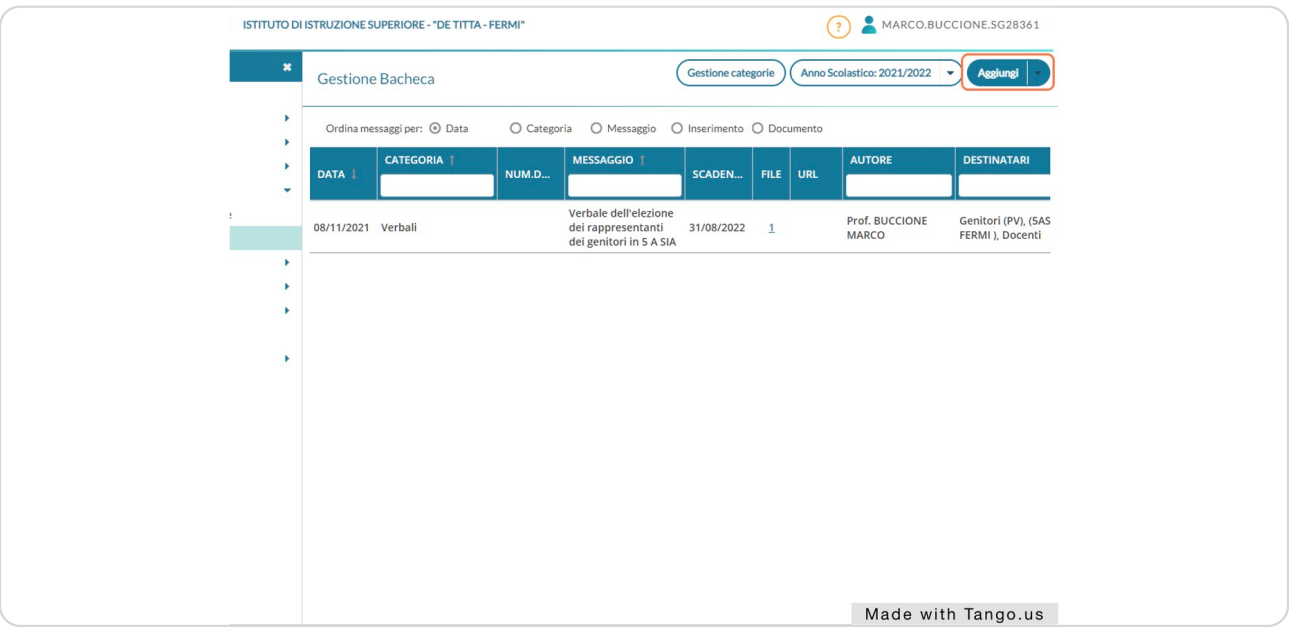

#### STEP 4

### Click sulla data sotto "Disponibile fino al" e scegli la data fino a cui vuoi che  **il zerbale sia zisibile**

*NB: per rendere il verbale visibile per tutto l'anno, si può impostare come data il 31 agosto*

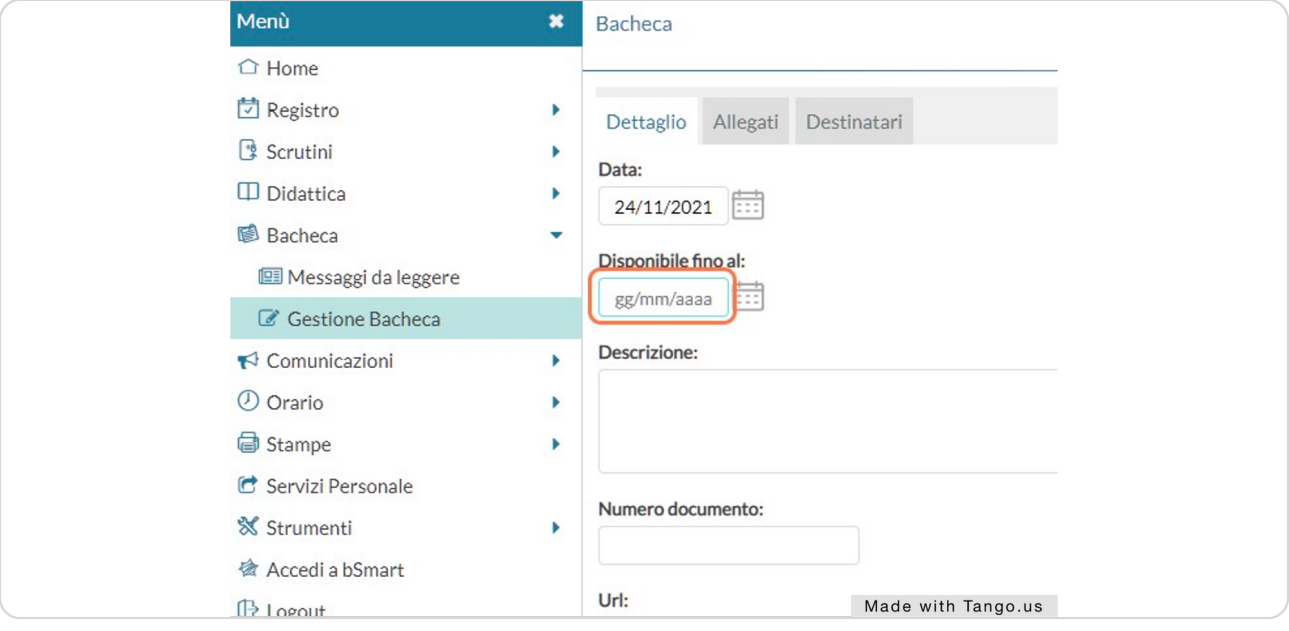

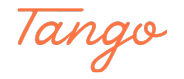

**Compila la casella "Descrizione"** 

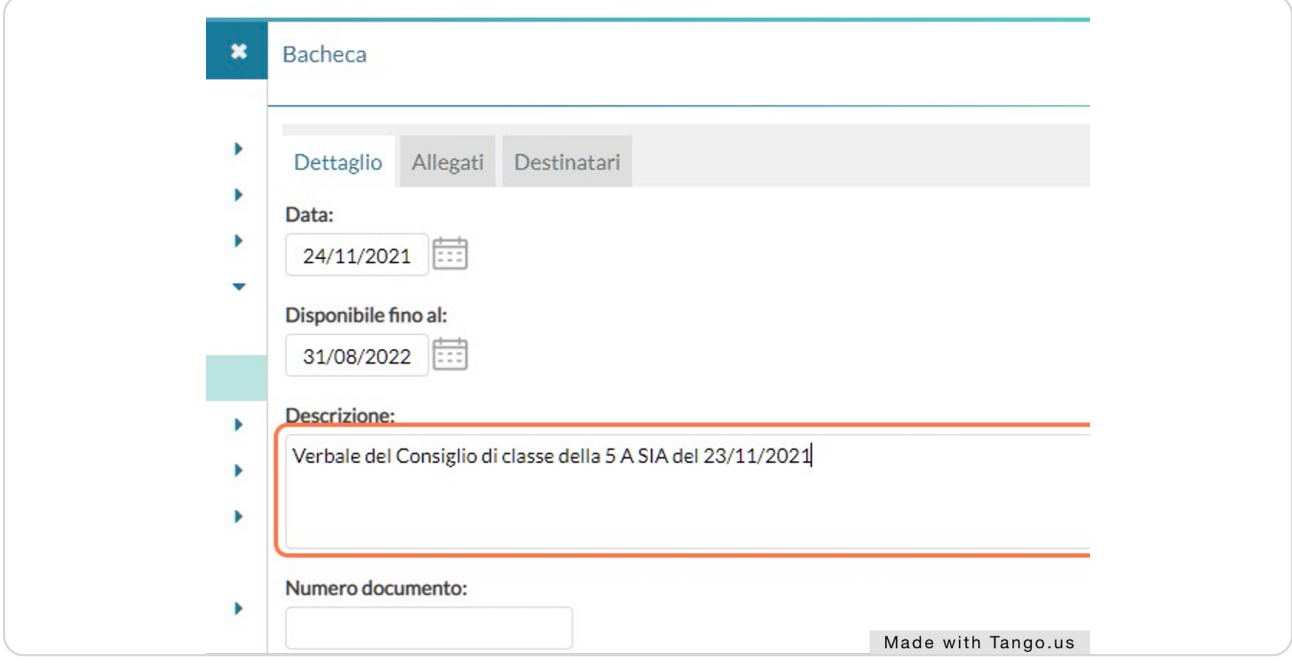

### STEP 6

# **Click sulla casella "Categoria" e scegli la categoria "Serbali"**

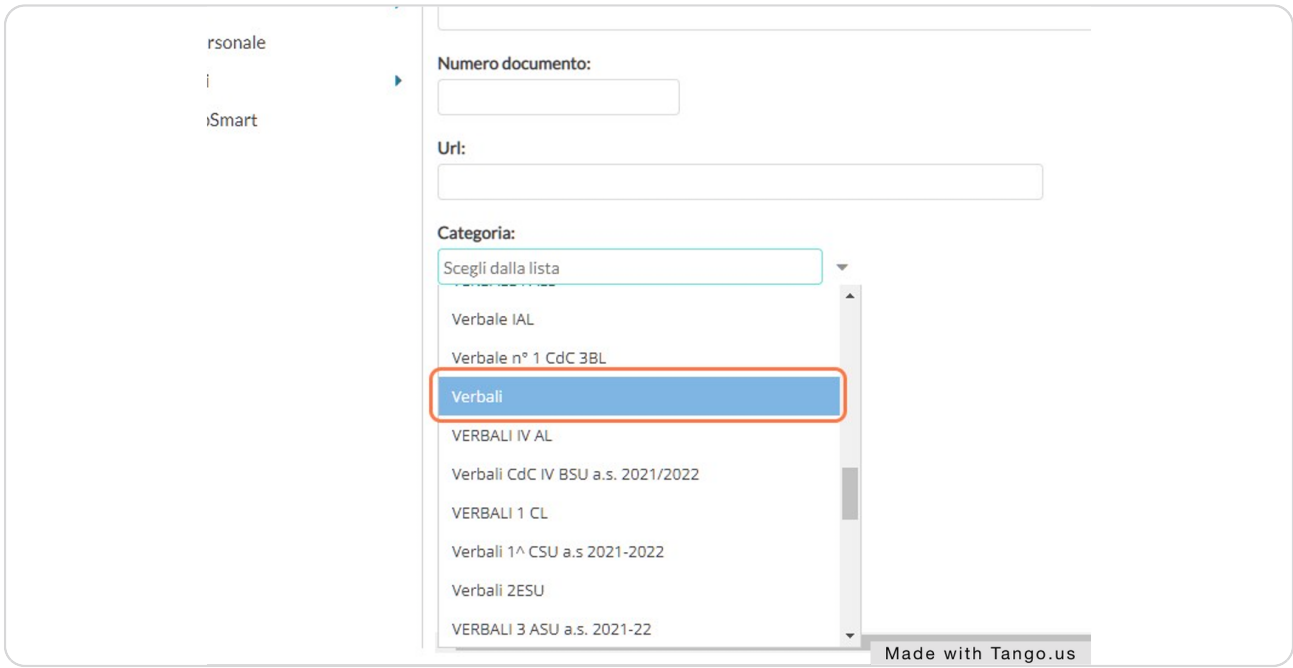

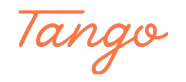

# **Click su "Allegati"**

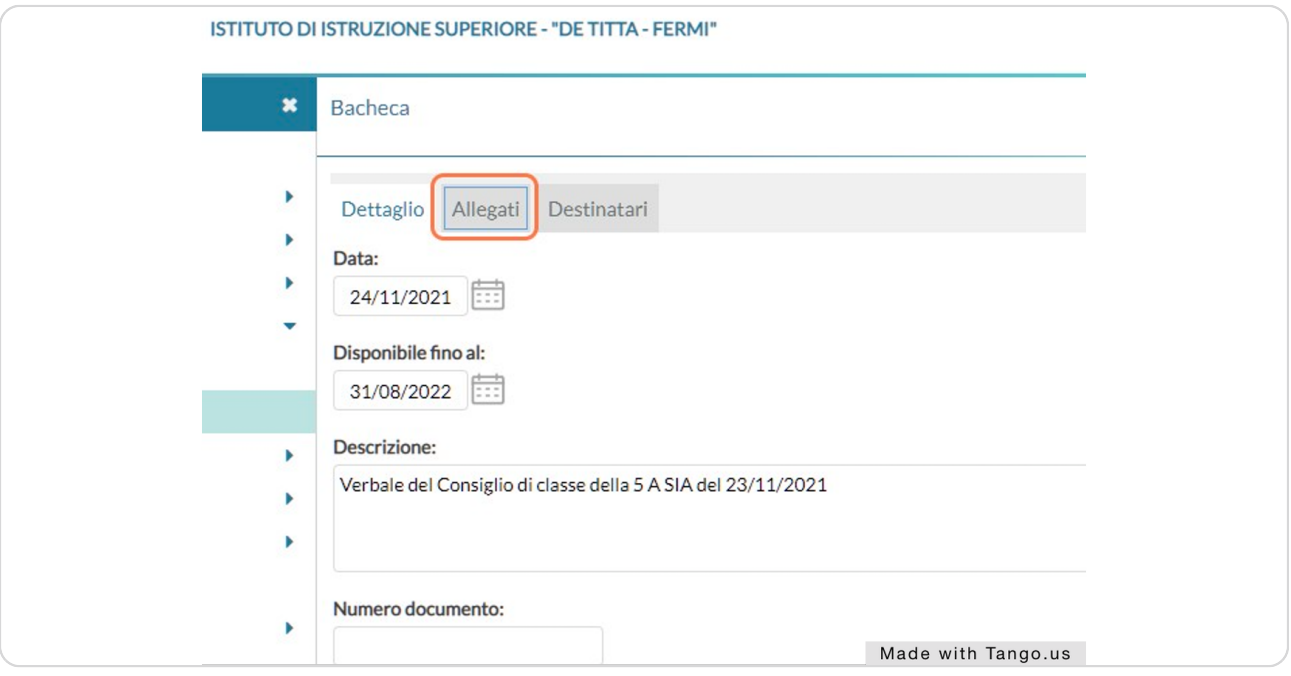

### STEP 8

# **Click su "Aggiungi"**

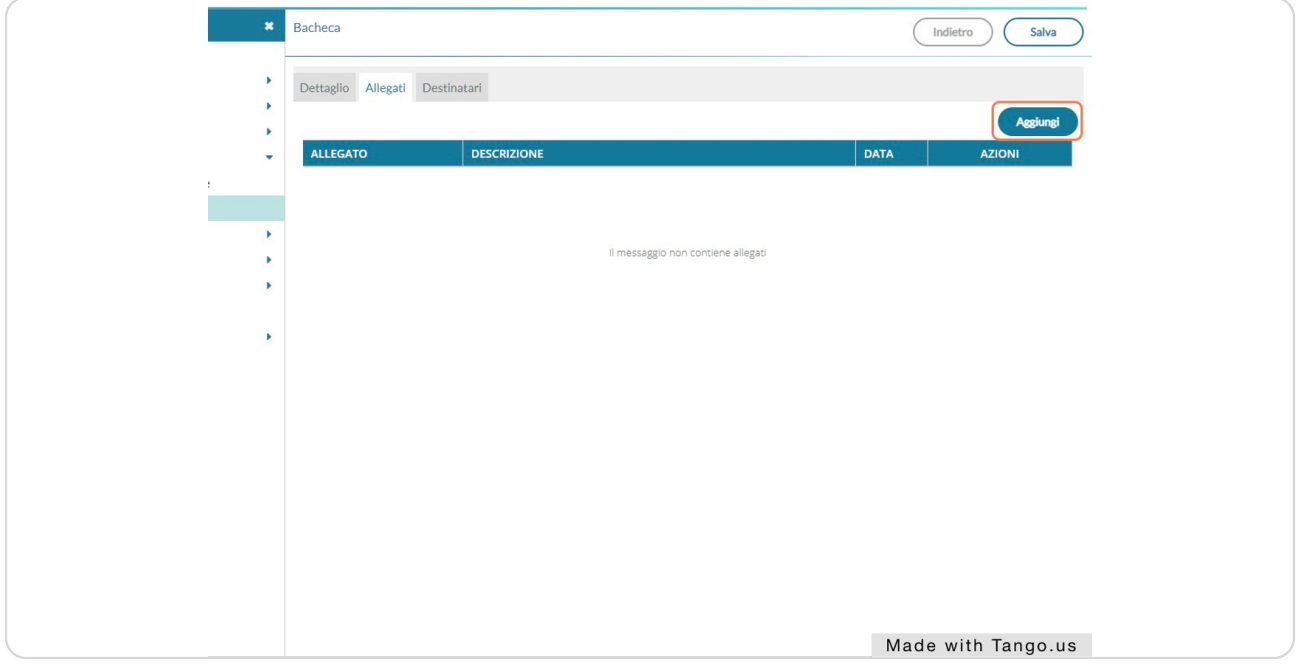

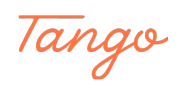

# Click su "Sfoglia..." e seleziona il file da caricare

*NB: si consiglia di usare file in formato PDF* 

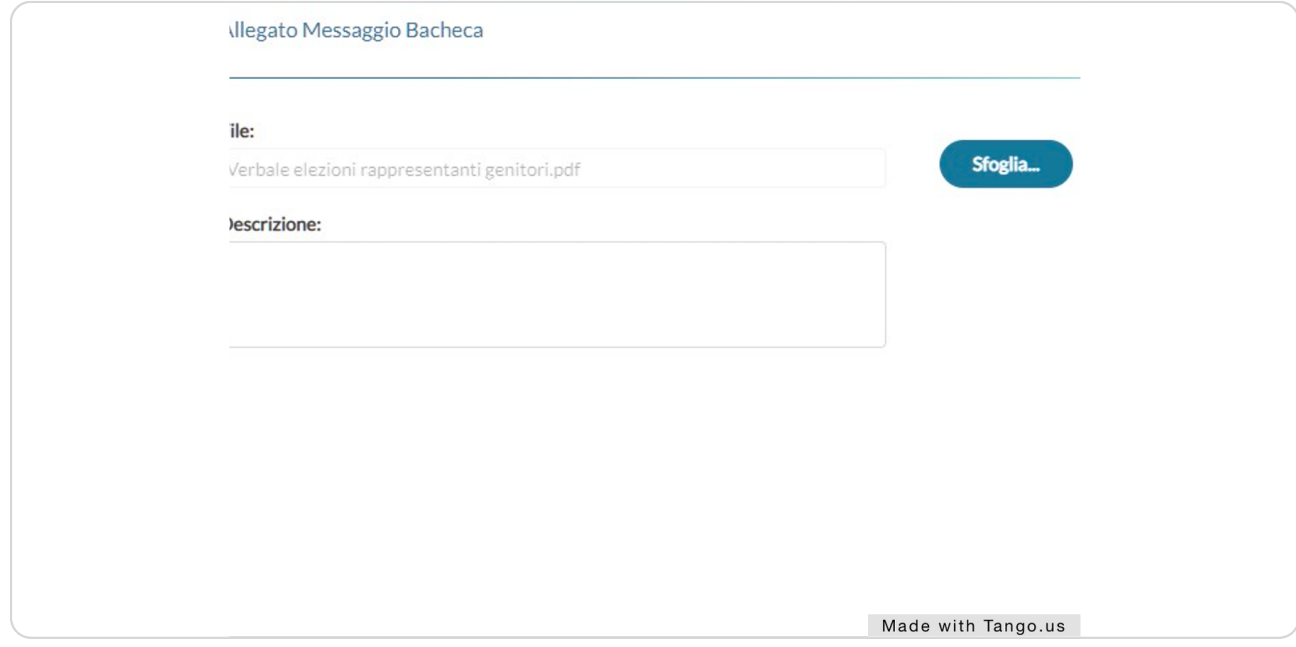

#### STEP 10

## **Compila la casella "Descrizione"**

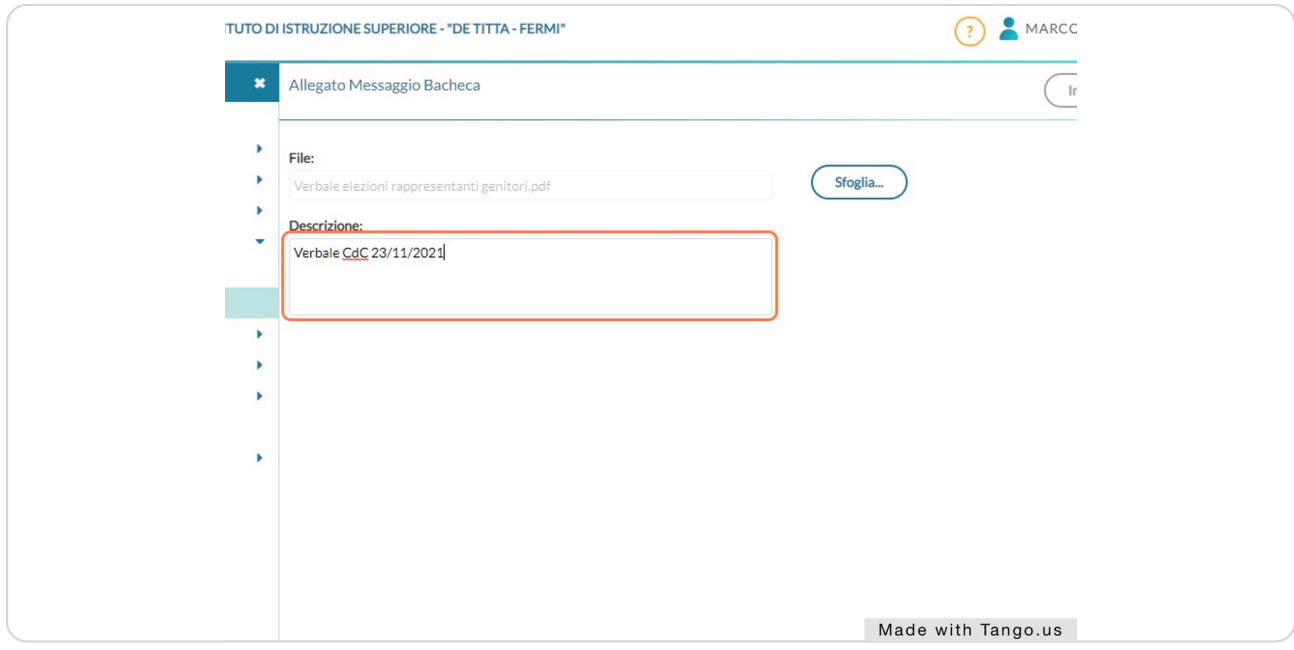

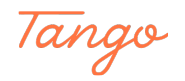

## **Click su "Conferma"**

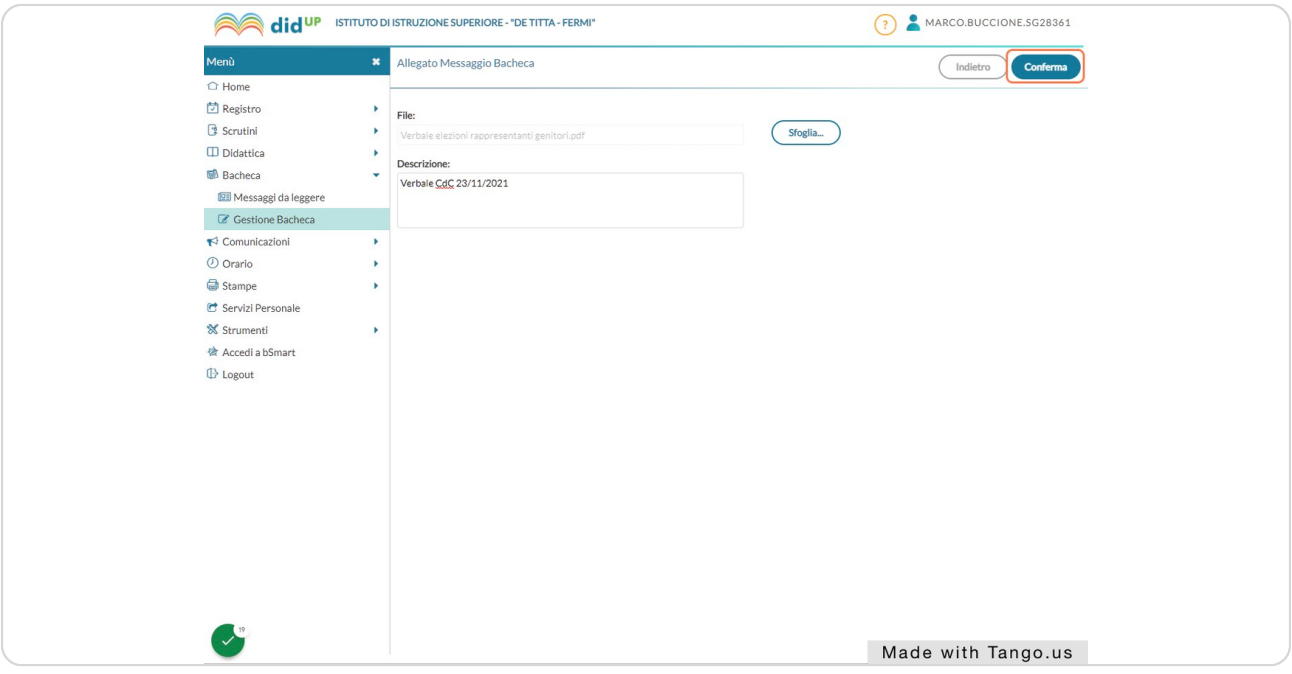

### STEP 12

### **Click su "Destinatari"**

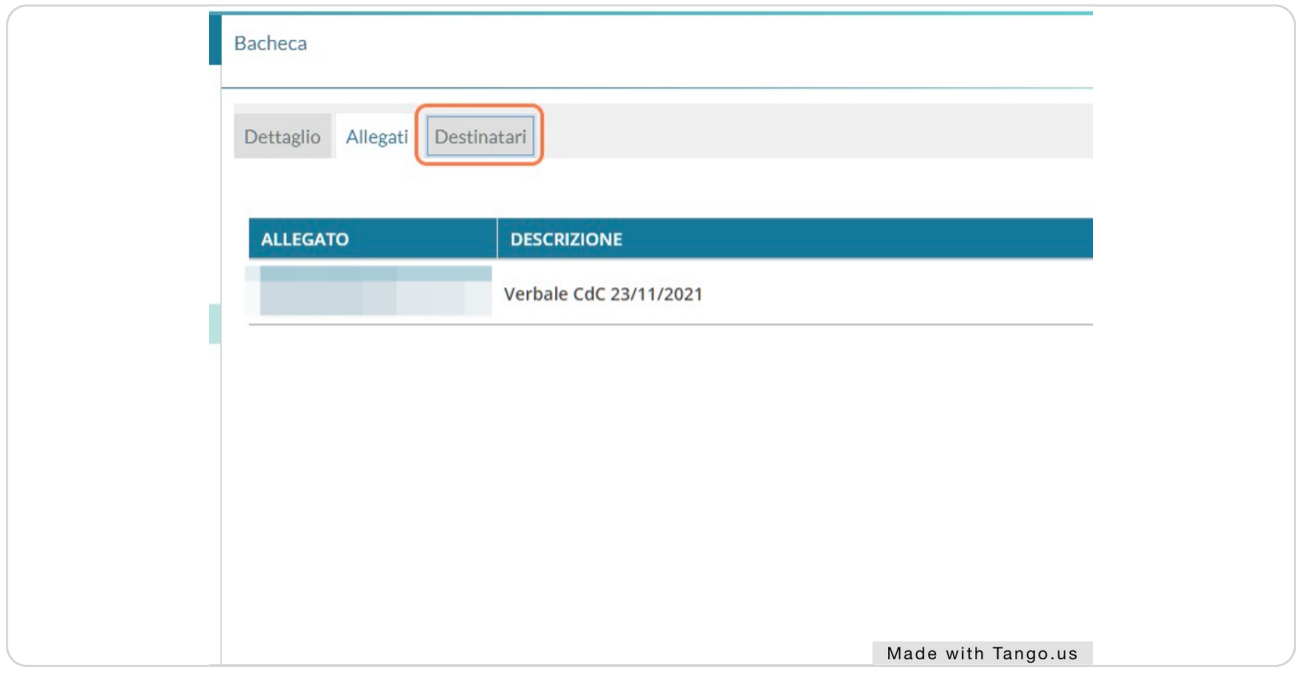

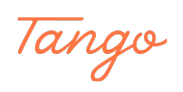

```
STEP 13
```
**Click su ".cegli" alla destra di "Classi a cui destinare il messaggio"**

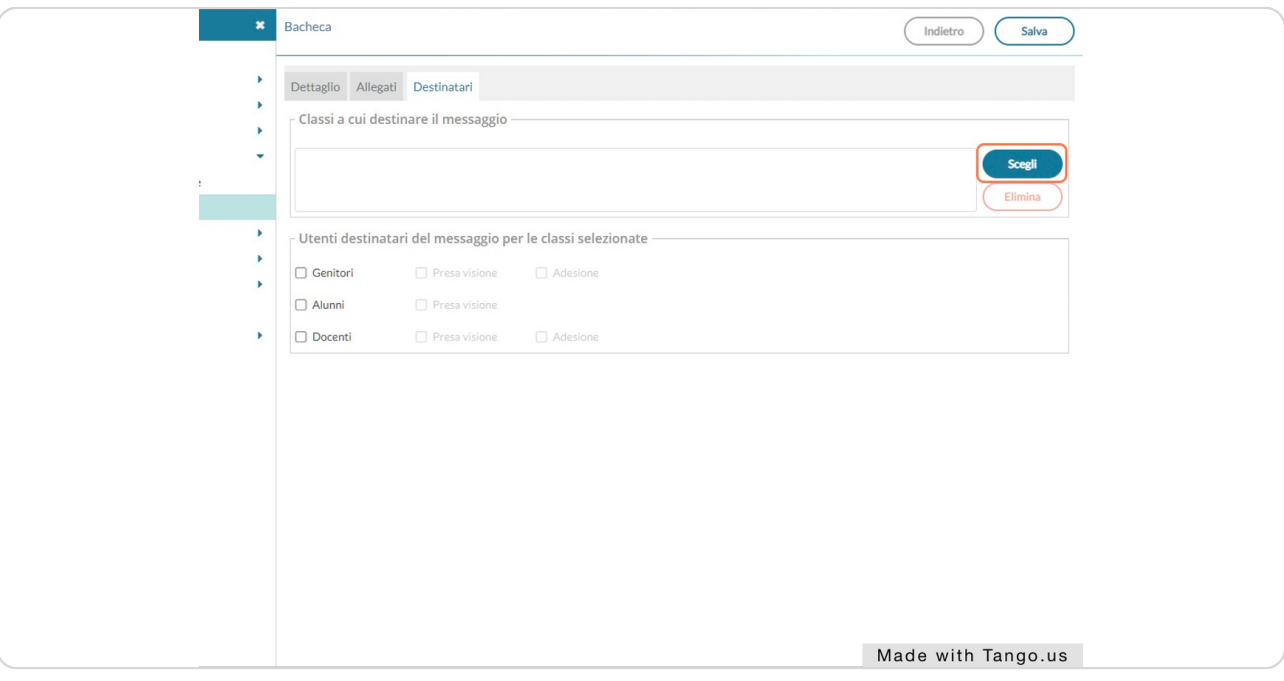

### STEP 14

## Selezionare la classe a cui appartiene il verbale

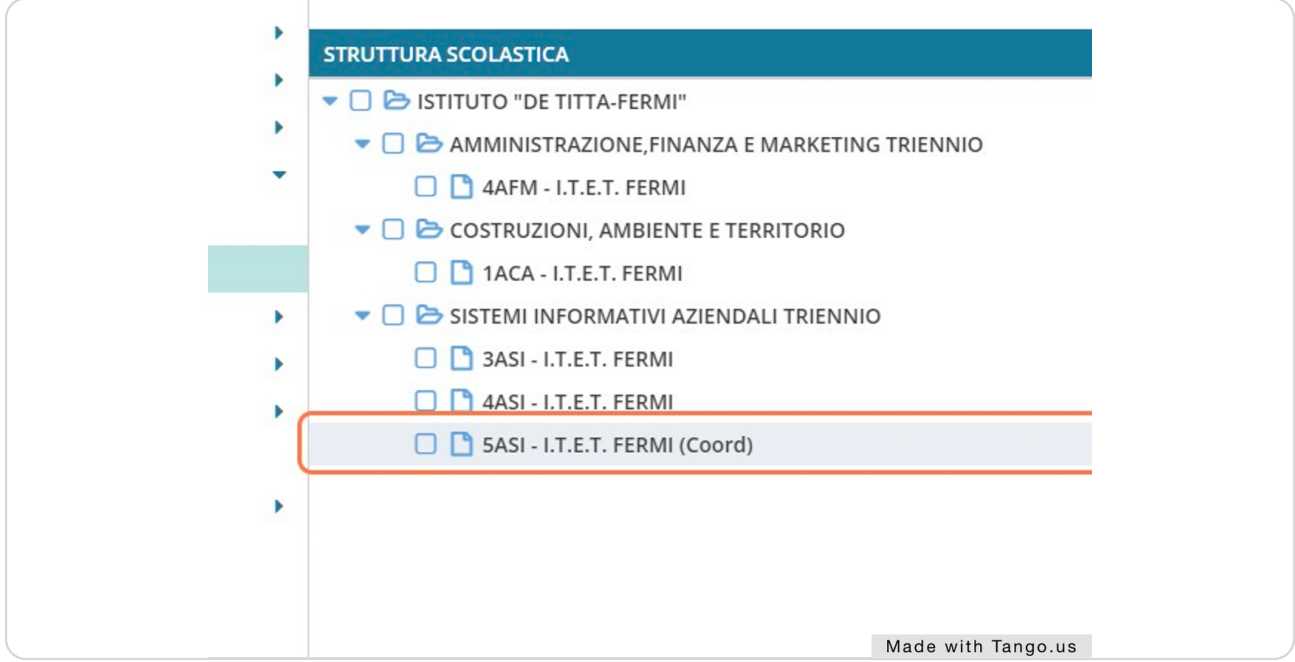

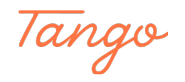

### **Click su "Conferma"**

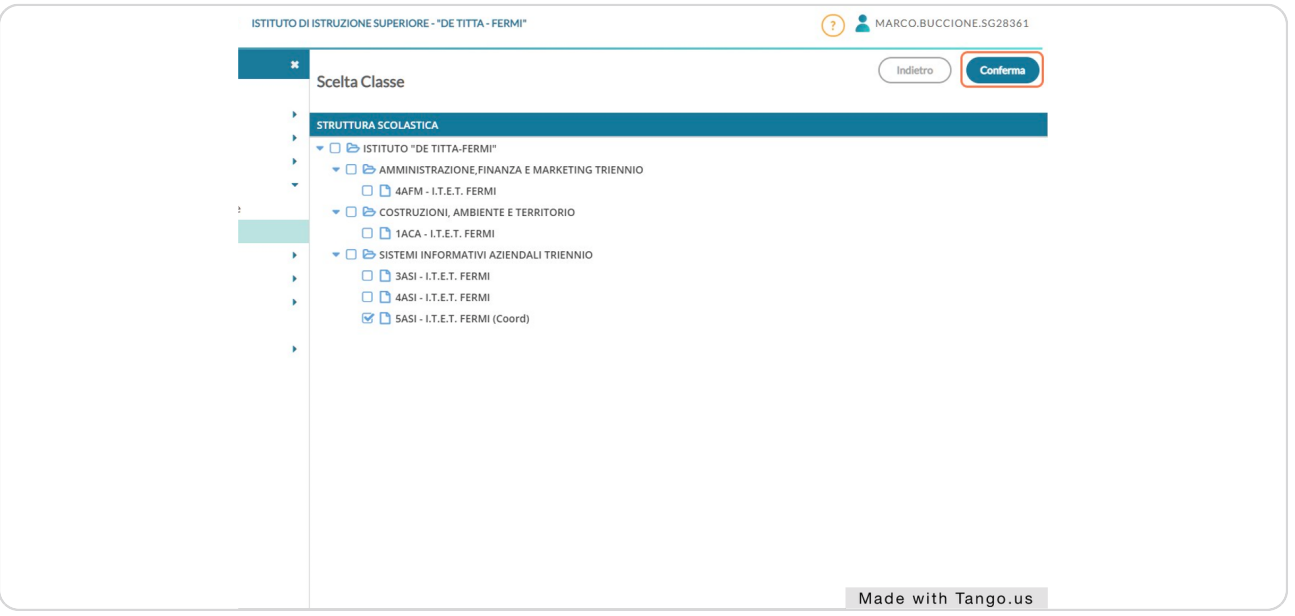

#### STEP 16

### Nella sezione "Utenti destinatari del messaggio per le classi selezionate" spuntare "Docenti" e "Presa visione"

*NB: prestare attenzione a NON spuntare le caselle "Genitori" e "Alunni", per evitare di* divulgare il verbale a persone a cui non è destinato

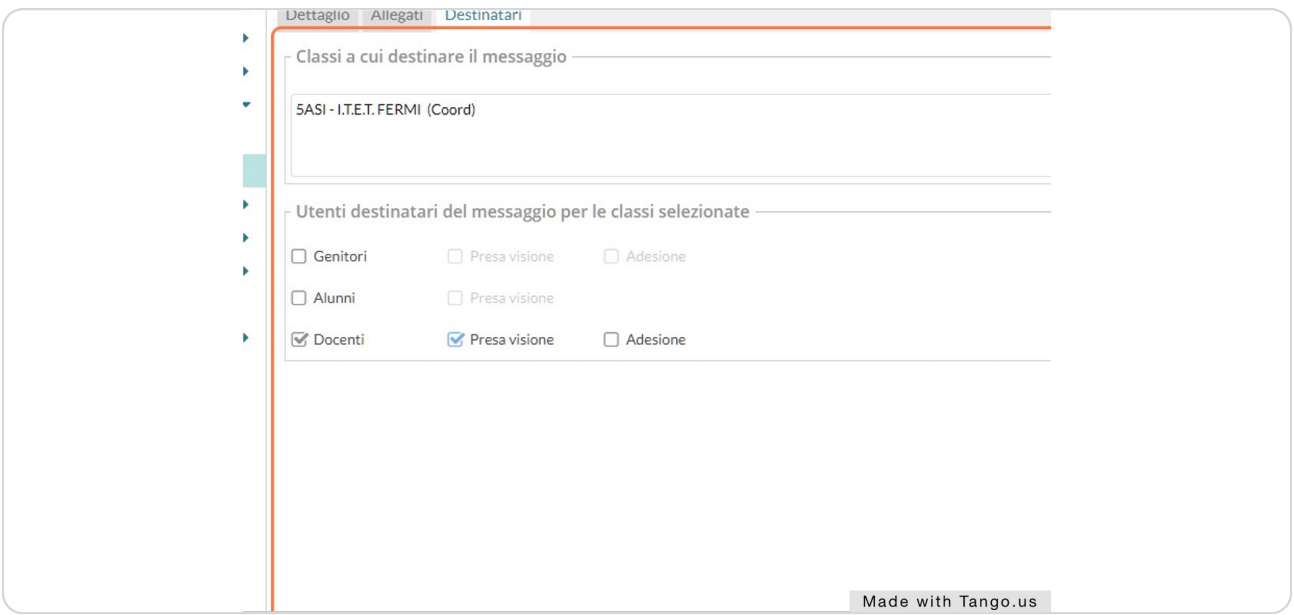

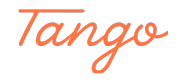

### **Click su "Salva"**

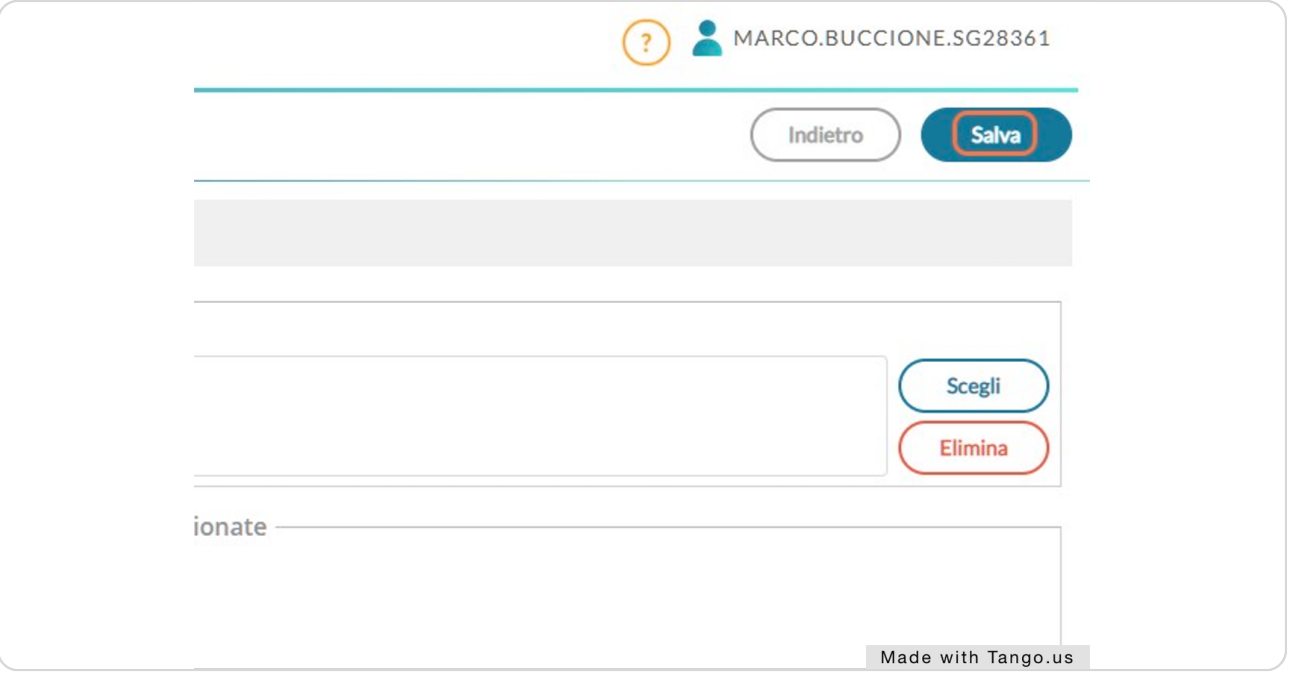

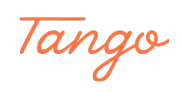

# Created in seconds with

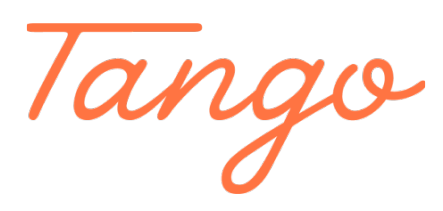

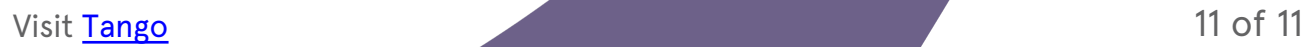